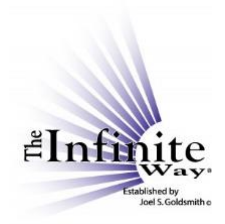

## **Joel S. Goldsmith Streaming Service Video Script: "Listen by Topic"**

Let's go back to the "Listen" drop-down menu and look at the fourth option, which is to select recordings by topic.

This choice takes you to a page that lists a number of topics. Let's display the full list of topics by choosing "All" in the "Show \_\_ entries" box.

The idea here with topics is not to list *all* recordings that relate to a specific topic. The topic recordings are recordings that have been specifically chosen for their particular excellence as complete, inspiring lessons on that topic, and for their audio quality. Some topics will have just one recording listed; others will have more.

New topics and new recordings will be added on a regular basis, so you can expect this page to evolve continuously.

Clicking on a topic brings up the player page for that topic, with one or more recordings on that topic.

For example, if I click on Nature of Error, I see a curated list of recordings on that topic.

By now, you know the features of the player page—the audio controls, the Notepad and Bookmark buttons, the information about the recording that is playing or queued up, and the purchase options—so there is no need to review how they work. They are all explained in the video, "Listen by Number or Title," available on the "Instructions" page.